# **BIS Help Guides**

## Viewing files on Managebac

Learn how to view files on managebac.

Written By: Aaron

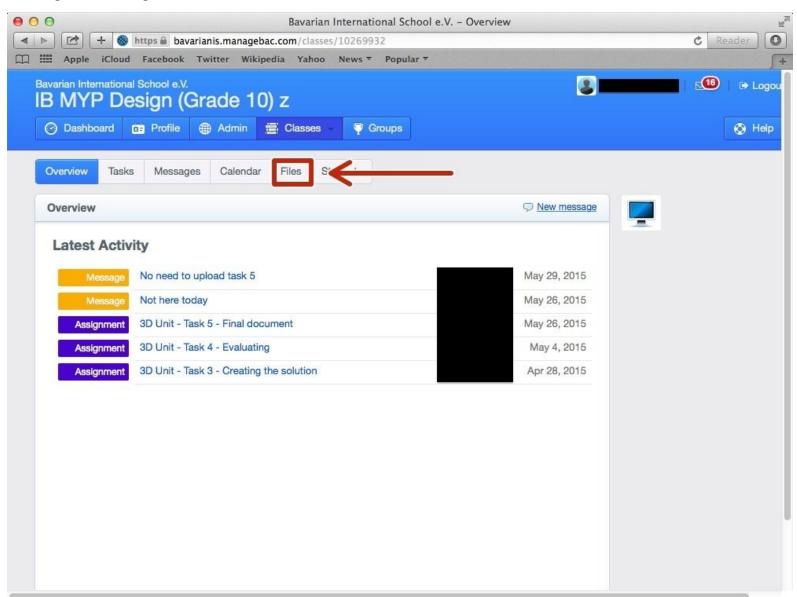

### INTRODUCTION

Learn how to view files on managebac.

#### Step 1 — Visit the BIS Managebac page

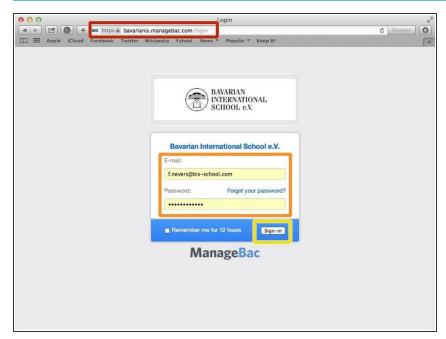

- Visit<a href="https://bavarianis.managebac.com">https://bavarianis.managebac.com</a>
- Enter your username and password
- Click on 'Sign in'
- If you cannot remember your password, please click on 'Forgot your password'.

#### Step 2 — Visit your class page

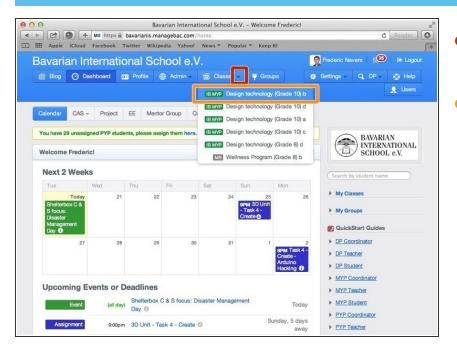

- Click on the arrow pointing down in the 'Classes' tab
- Click on the name of the class you wish to visit the page of

#### Step 3 — Finding The Files Tab

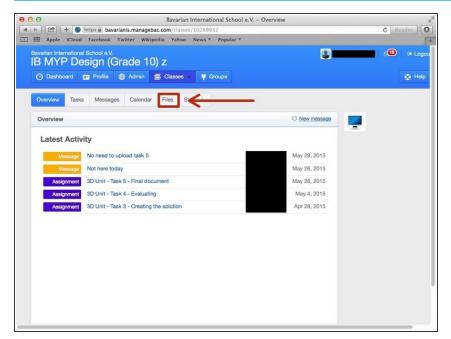

Click on the tab that says "Files"

#### Step 4 — Finding The File You Need

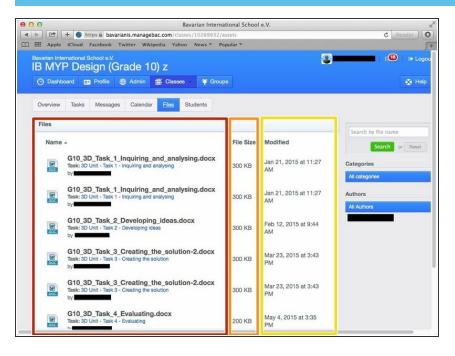

- Read the file names and click on the file that you need
- This shows the size of the file
- This shows the date the file was created